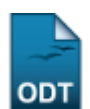

# **Buscar Discentes de Extensão**

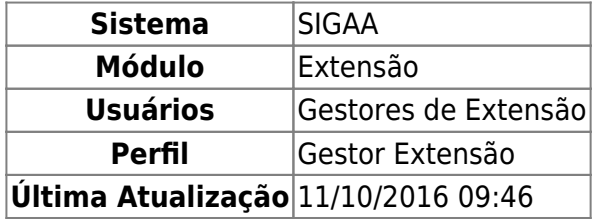

Esta funcionalidade permite ao usuário realizar uma busca por discentes de extensão e visualizar seus dados, bem como detalhes da ação vinculada a ele e seu plano de trabalho.

Para isso, o usuário deve acessar o SIGAA → Módulos → Extensão → Informações Gerais → Buscas → Buscar Discentes de Extensão.

A seguinte tela será exibida:

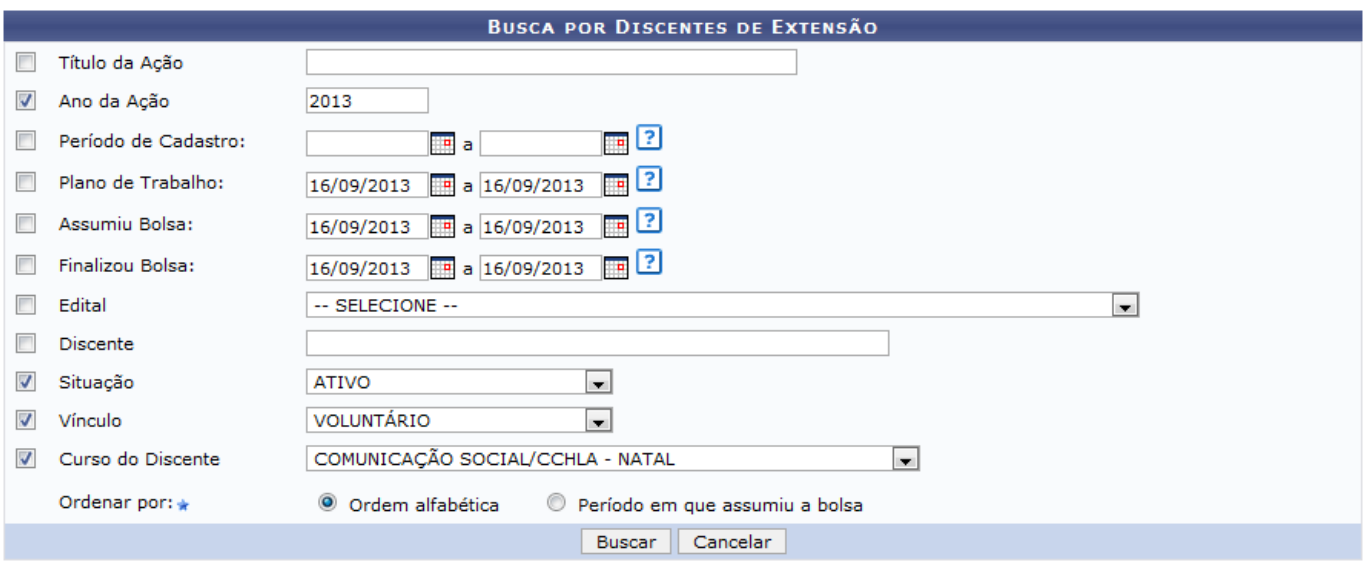

Extensão

Caso desista de realizar a operação, clique em *Cancelar* e confirme a operação na caixa de diálogo que será gerada posteriormente. Esta mesma função será válida sempre que a opção estiver presente.

Clique no link Extensão para retornar ao menu principal do módulo.

No formulário de pesquisa, utilize um ou mais campos para encontrar o discente desejado. Quanto maior o número de campos preenchidos, mais refinada será a busca. Estarão disponíveis as opções:

- Título da Ação: Busque pelo nome de uma Ação específica, ou por palavras que componham o nome da Ação;
- Ano da Ação: A busca por Ano considera o intervalo de execução da ação de extensão, não o ano de cadastro no sistema. Por exemplo, quando é feita uma busca para o ano 2010, uma ação que iniciou em 2009 e prosseguiu até 2010 será mostrada na listagem;
- Período de Cadastro: Informe uma data inicial e uma data final para o período de cadastro do bolsista pela PROEX;
- Plano de Trabalho: Período de execução do plano de trabalho do discente;
- Assumiu Bolsa: Período em que o discente assumiu a bolsa na Ação de Extensão;
- Finalizou Bolsa: Período em que o discente finalizou a bolsa na Ação de Extensão;
- Edital: Selecione o edital do projeto em que o discente foi inscrito dentre as opções listadas pelo sistema;
- Discente: Pesquise pelo nome do discente;
- Situação: Selecione a situação do discente na Ação dentre as opções fornecidas pelo sistema;
- Vínculo: Selecione entre as opções o tipo de vínculo do discente;
- Curso Discente: Selecione o curso do discente dentre as opções fornecidas pelo sistema;
- Ordenar por: Selecione ordenar o resultado da busca por Ordem alfabética ou Período em que assumiu a bolsa.

Nos campos Período de Cadastro, Plano de Trabalho, Assumiu Bolsa e Finalizou Bolsa utilize o ícone para facilitar a seleção das datas em um calendário gerado pelo sistema. Ao posicionar o cursor sobre o ícone ?, uma mensagem será exibida com orientações sobre o preenchimento de cada campo, semelhantes às descritas acima.

Exemplificamos com os seguintes dados:

- Ano da Ação: 2013;
- Situação: ATIVO;
- Vínculo: VOLUNTÁRIO;
- Curso do Discente: COMUNICAÇÃO SOCIAL/CCHLA NATAL;
- Ordenar por: Ordem alfabética.

Após informar os dados, clique em *Buscar*. Em seguida, a seguinte tela será gerada:

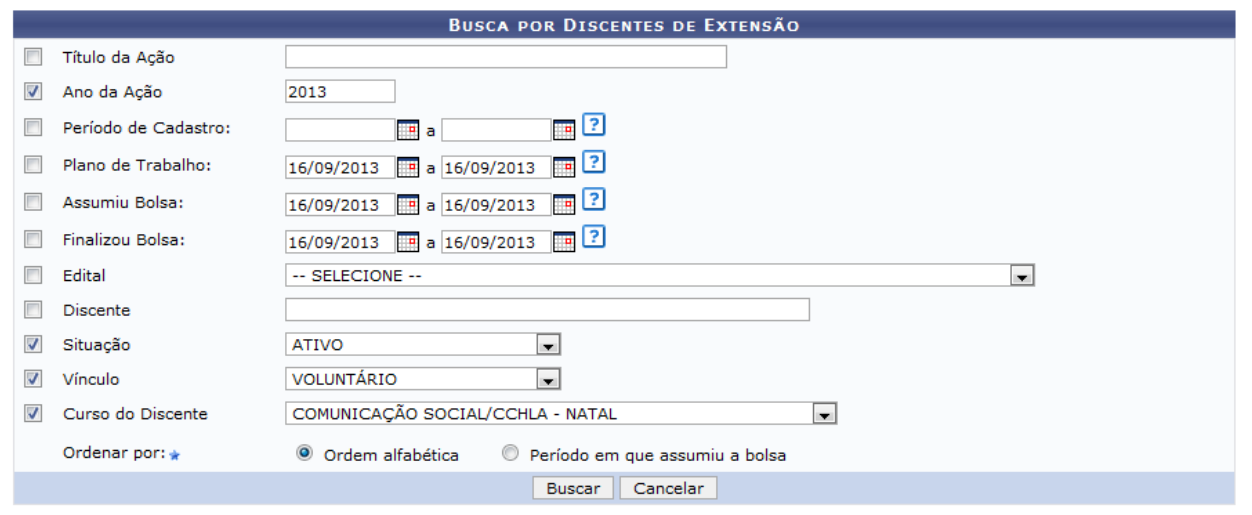

Enviar Email  $\frac{8}{2}$ : Visualizar Dados do Discente  $\, \mathbb{Q}$ : Visualizar Detalhes da Ação  $\, \mathbb{E}$ : Visualizar Plano de Trabalho

| <b>DISCENTES ENCONTRADOS (3)</b>                                |                    |                   |              |               |               |            |               |      |
|-----------------------------------------------------------------|--------------------|-------------------|--------------|---------------|---------------|------------|---------------|------|
| <b>Discente</b>                                                 | <b>Curso</b>       | Vínculo           | Situacão     | Cadastrado em | <b>Início</b> | <b>Fim</b> |               |      |
| PJ128-2013 - Marketing Diário: uma dose de humor e conhecimento |                    |                   |              |               |               |            |               |      |
| 2012000000 - NOME DO DISCENTE                                   | COMUNICAÇÃO SOCIAL | VOLUNTÁRIO        | <b>ATIVO</b> | 04/03/2013    | 05/03/2013    | 13/12/2013 | <b>Design</b> | A FI |
| 2013000000 - NOME DO DISCENTE                                   | COMUNICAÇÃO SOCIAL | <b>VOLUNTÁRIO</b> | <b>ATIVO</b> | 04/03/2013    | 05/03/2013    | 13/12/2013 | <b>Bo</b>     | A FI |
| PJ150-2013 - Vídeo de Exame Físico Neurológico Infantil         |                    |                   |              |               |               |            |               |      |
| 2013000000 - NOME DO DISCENTE                                   | COMUNICAÇÃO SOCIAL | <b>VOLUNTARIO</b> | <b>ATIVO</b> | 01/04/2013    | 01/04/2013    | 13/12/2013 | <b>No.</b>    | A FI |

Na tela acima, o usuário poderá realizar as ações de Visualizar Detalhes da Ação, Enviar Email, Visualizar Dados do Discente e Visualizar Plano de Trabalho. Cada operação será explicada por tópicos a seguir:

## **Visualizar Detalhes da Ação**

Paravisualizar os detalhes de uma Ação, clique no ícone Q. A seguinte página será exibida:

Last update: 2016/10/11 09:46 suporte:manuais:sigaa:extensao:informacoes\_gerais:buscas:buscar\_discentes\_de\_extensao https://docs.info.ufrn.br/doku.php?id=suporte:manuais:sigaa:extensao:informacoes\_gerais:buscas:buscar\_discentes\_de\_extensao

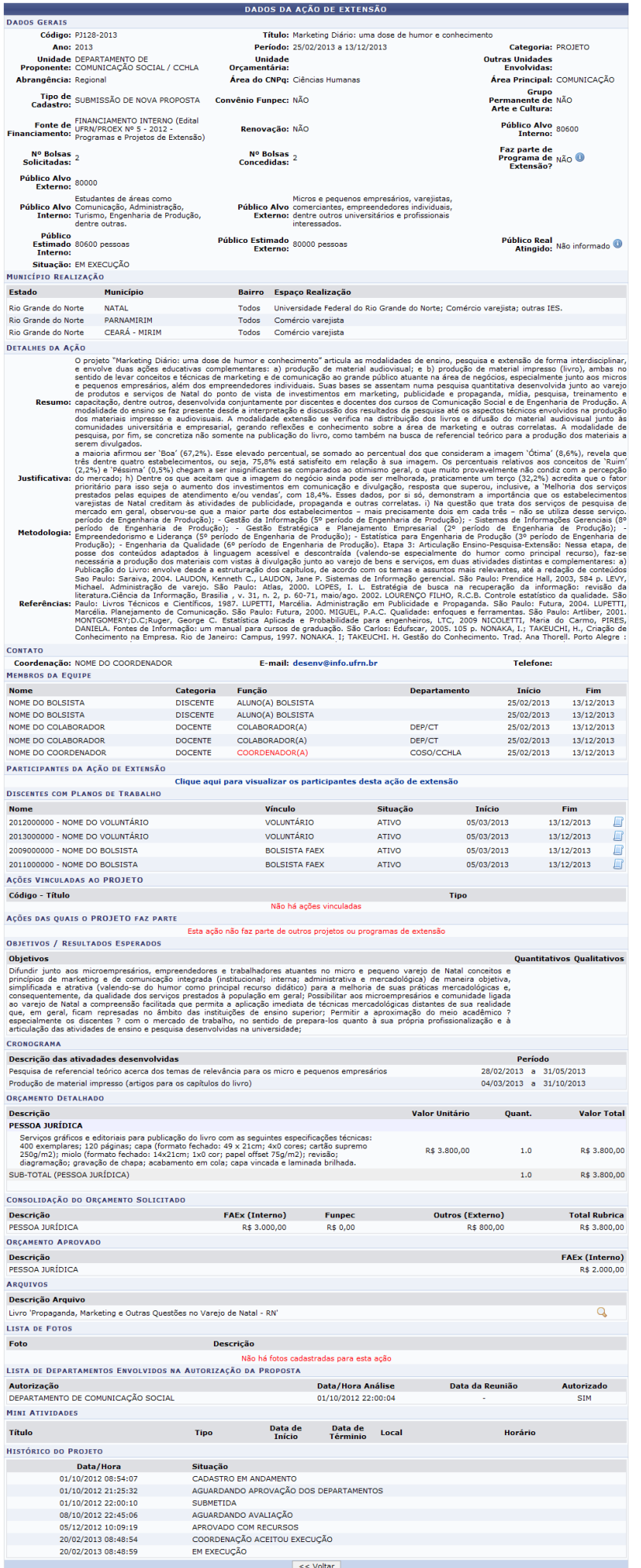

Clique em *Voltar* para retornar à tela anterior. Esta função será válida sempre que a opção estiver presente

Ousuário poderá visualizar mais informações sobre o campo, ao colocar o cursor sobre o ícone . Os dados somente serão visualizados enquanto o cursor estiver sobre este ícone.

Aoclicar no link Clique aqui para visualizar os participantes desta ação de extensão, a mesma página será apresentada.

Nalista de Discentes com Plano de Trabalho, clique nos ícones **para visualizar o plano de trabalho** dos mesmos. A seguinte página será exibida:

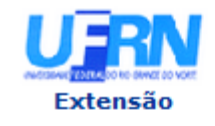

#### UNIVERSIDADE FEDERAL DO RIO GRANDE DO NORTE SISTEMA INTEGRADO DE GESTÃO DE ATIVIDADES ACADÊMICAS

EMITIDO EM 16/09/2013 09:54

#### VISUALIZAÇÃO DE PLANO DE TRABALHO

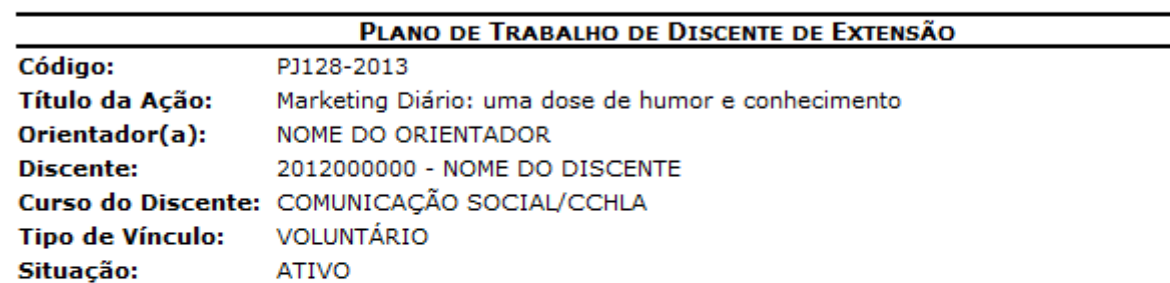

**CORPO DO PLANO DE TRABALHO:** 

#### Período de execução:

04/03/2013 a 13/12/2013

#### **Objetivos:**

Elaboração de textos e roteiros criativos e adaptados à linguagem acessível para o empresariado (micro e pequeno negócios) do varejo natalense; Auxílio quanto à pesquisa bibliográfica e também de material humorístico; Apoio na parte técnica e operacional das produções.

#### Justificativa:

Diante das necessidades do projeto (criação e produção de conteúdos, textos e roteiros humorísticos para produção em vídeo voltados aos micros, pequenos e até mesmo empreendedor es individuais) e, sobretudo, da limitação de recursos (financeiros, físicos, humanos, tecnológicos, etc.), torna-se imprescindível a colaboração de novos discentes para a composição da equipe, especialmente de interesse voluntário, para agregar novas ideias e pontos de vista ao mesmo.

#### Descrição das Ações:

Auxiliar a equipe do projeto nos aspectos gerais relativos às produções; Facilitar a preparação e o desenvolvimento de conteúdos por meio de pesquisas e levantamentos prévios.

#### Local de Trabalho do Discente:

Setor II (Sala H1) e LABCOM (Laboratórios e Estúdios)

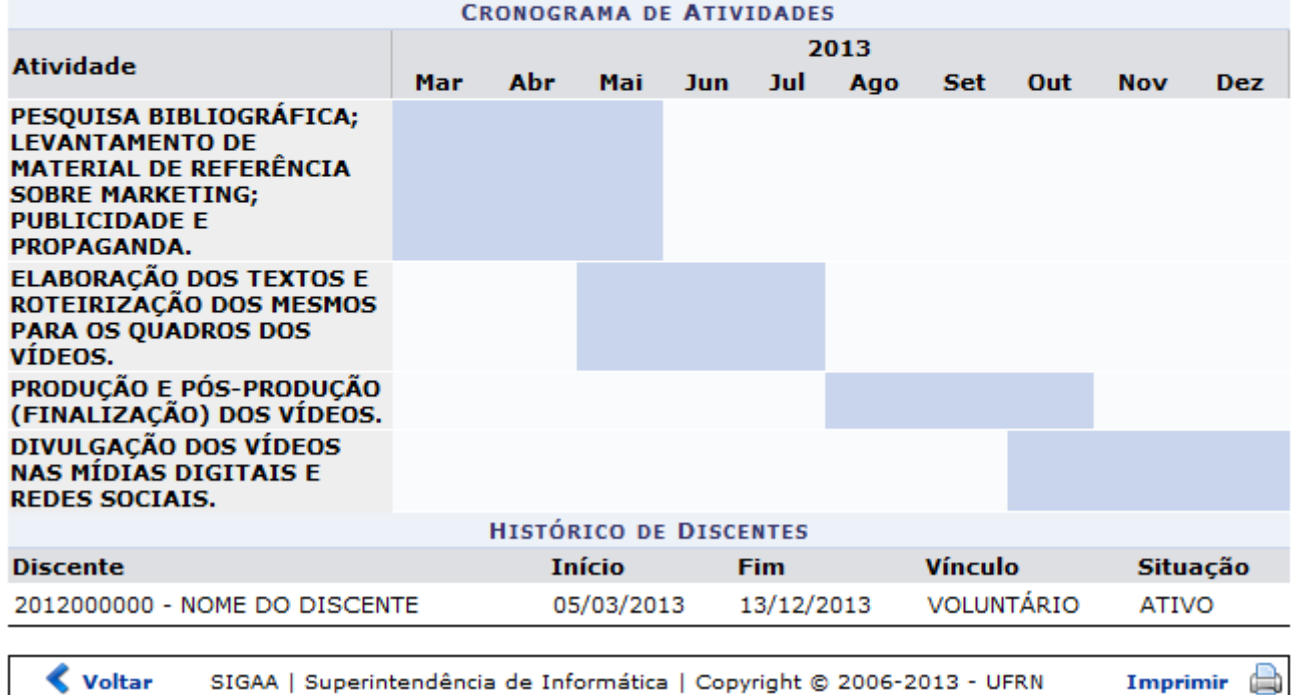

Paraimprimir, clique no ícone Imprimir

Clique em *Voltar* para retornar à página anterior.

Casoqueira retornar ao menu principal do módulo, clique no link Extensão.

Através do ícone Q[,](https://docs.info.ufrn.br/lib/exe/detail.php?id=suporte%3Amanuais%3Asigaa%3Aextensao%3Ainformacoes_gerais%3Abuscas%3Abuscar_discentes_de_extensao&media=suporte:manuais:sigaa:extensao:informacoes_gerais:buscas:view_4.png) é possível visualizar os Arguivos anexados à Ação. Ao clicar no ícone, o arquivo será mostrado em uma nova página.

## **Enviar Email**

Clique no ícone **para entrar em contato com o discente**, a seguinte tela será gerada:

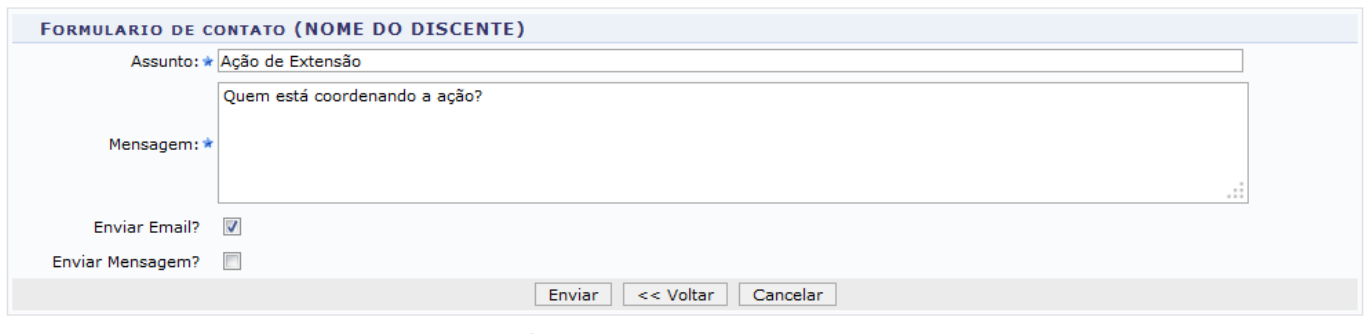

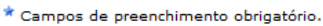

Na tela acima, o usuário poderá informar os seguintes campos:

- Assunto: Informe o assunto do email;
- Mensagem: Insira uma mensagem;
- Enviar Email?: Ative este campo para a mensagem ser enviada por email;
- Enviar Mensagem?: Ative este campo para a mensagem ser enviada por mensagem.

Exemplificamos o preenchimento utilizando o Assunto Ação de Extensão, a Mensagem Quem está coordenando a ação? e Enviar Email? ativado. Após informar os dados desejados, o usuário deverá clicar em *Enviar*, a seguinte mensagem de sucesso será gerada:

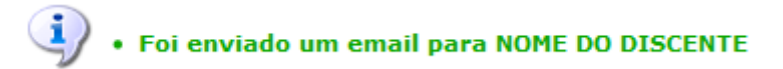

### **Visualizar Dados do Discente**

Paravisualizar os dados do discente, o usuário deverá clicar no ícone . Os dados serão exibidos em uma tela semelhante à apresentada abaixo:

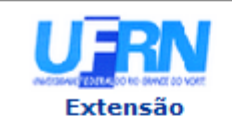

#### UNIVERSIDADE FEDERAL DO RIO GRANDE DO NORTE SISTEMA INTEGRADO DE GESTÃO DE ATIVIDADES ACADÊMICAS

EMITIDO EM 16/09/2013 10:15

#### VISUALIZAÇÃO DE DISCENTE EXTENSÃO

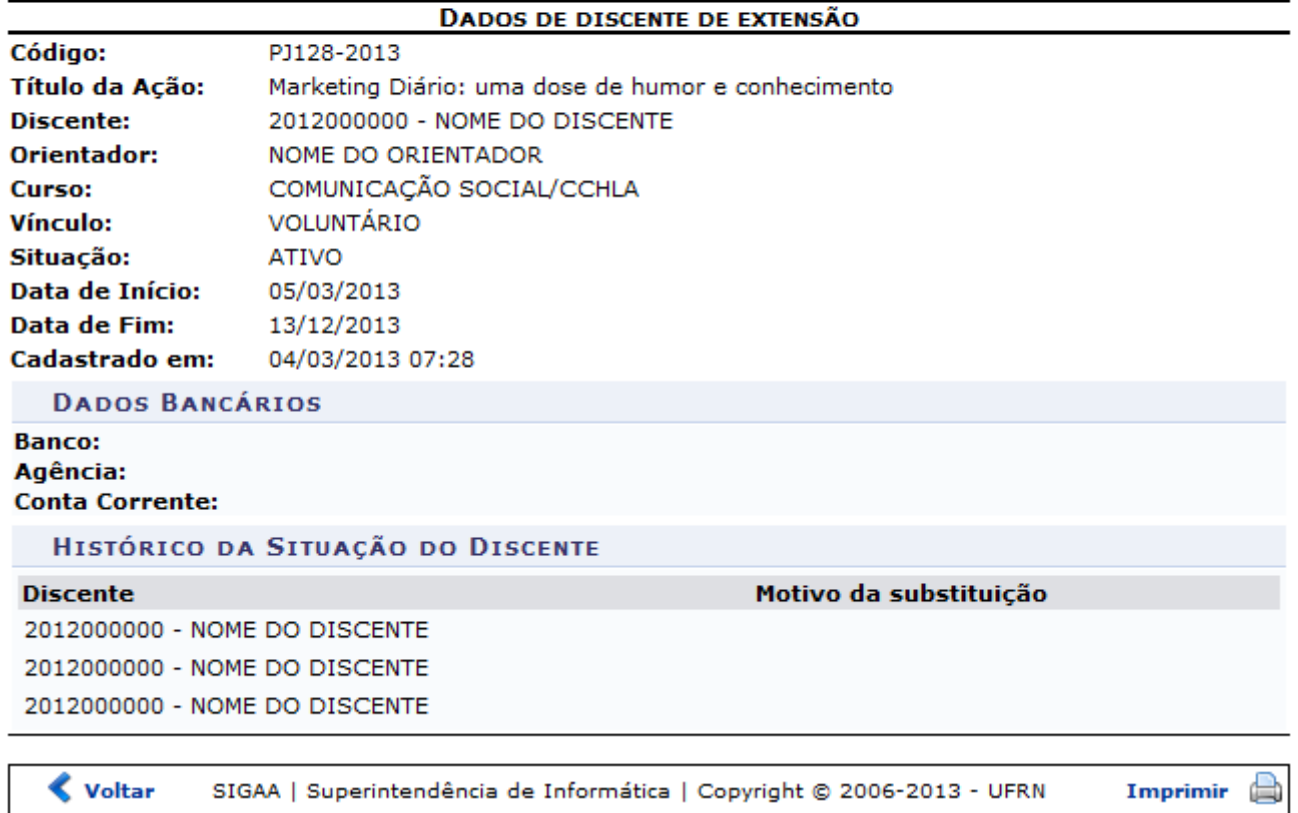

Paraimprimir, clique no ícone Imprimir

Clique em *Voltar* para retornar à página anterior.

Casoqueira retornar ao menu principal do módulo, clique no link Extensão.

### **Visualizar Plano de Trabalho**

Para visualizar o Plano de Trabalho de um Discente Listado, clique no ícone [.](https://docs.info.ufrn.br/lib/exe/detail.php?id=suporte%3Amanuais%3Asigaa%3Aextensao%3Ainformacoes_gerais%3Abuscas%3Abuscar_discentes_de_extensao&media=suporte:manuais:sigaa:extensao:informacoes_gerais:buscas:book.png) A tela Plano de Trabalho de Discente de Extensão, apresentada anteriormente neste manual, será exibida novamente.

### **Bom Trabalho!**

### **Manuais Relacionados**

- [Buscar Ações](https://docs.info.ufrn.br/doku.php?id=suporte:manuais:sigaa:extensao:informacoes_gerais:buscas:buscar_acoes)
- [Buscar Avaliações de Propostas de Extensão](https://docs.info.ufrn.br/doku.php?id=suporte:manuais:sigaa:extensao:informacoes_gerais:buscas:buscar_avaliacoes_de_propostas)
- [<< Voltar Manuais do SIGAA](https://docs.info.ufrn.br/doku.php?id=suporte:manuais:sigaa:extensao:lista)

Last update: 2016/10/11 09:46 suporte:manuais:sigaa:extensao:informacoes\_gerais:buscas:buscar\_discentes\_de\_extensao https://docs.info.ufrn.br/doku.php?id=suporte:manuais:sigaa:extensao:informacoes\_gerais:buscas:buscar\_discentes\_de\_extensao

From: <https://docs.info.ufrn.br/> -

Permanent link: **[https://docs.info.ufrn.br/doku.php?id=suporte:manuais:sigaa:extensao:informacoes\\_gerais:buscas:buscar\\_discentes\\_de\\_extensao](https://docs.info.ufrn.br/doku.php?id=suporte:manuais:sigaa:extensao:informacoes_gerais:buscas:buscar_discentes_de_extensao)**

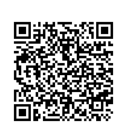

Last update: **2016/10/11 09:46**